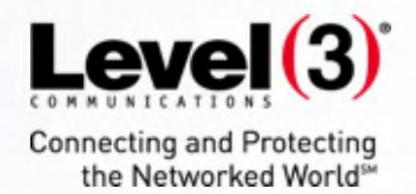

**Level 3 Event Call Director User Guide**

 $\tilde{\mathcal{X}}$ -

April 2016

# **LEVEL 3 EVENT CALL DIRECTOR USER GUIDE**

Level 3<sup>SM</sup> Event Call Director is an online tool that enables the meeting organizer to view who has joined the conference call, manage the question queue, and chat with the conference operator. Level 3<sup>SM</sup> Event Call Director is reserved by simply requesting the feature during the scheduling process.

## **GETTING STARTED**

All details for logging into the tool will be provided in the event confirmation email.

Two moderator logins will be provided anytime the feature is reserved.

**NOTE:** A third login, called the Universal Login, is provided for the chairperson. The chairperson can use the Universal Login to view all calls they have scheduled with Event Call Director and enter the feature from that site.

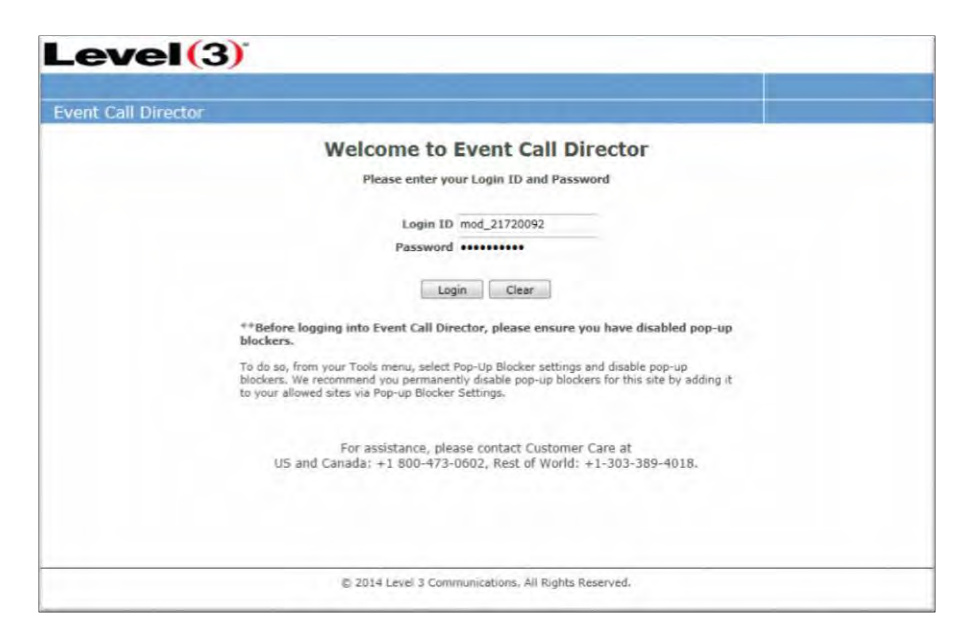

- 1. Click on the respective link for either moderator 1 or moderator 2 or universal login to access the Event Call Director site.
- 2. Enter the appropriate Login ID and password.

*(If someone is already logged into the site with those credentials, you will have the ability to chat with the operator.)*

You can log into the Event Call Director up to 60 minutes prior to your call start time. An operator will be available 15 minutes prior to start time unless requested otherwise.

3. Enter your name to be displayed for the operator and other moderators and hit 'Continue'.

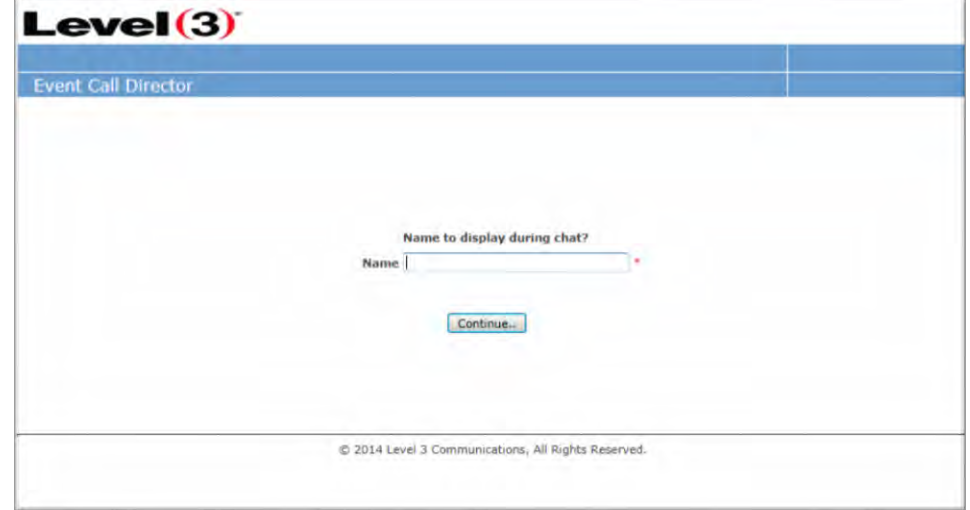

# **USING EVENT CALL DIRECTOR**

# **PARTICIPANTS TAB**

There are two tabs in the Event Call Director feature. The first tab you will see is the 'Participant' tab. From this screen you will be able to watch as participants join your call.

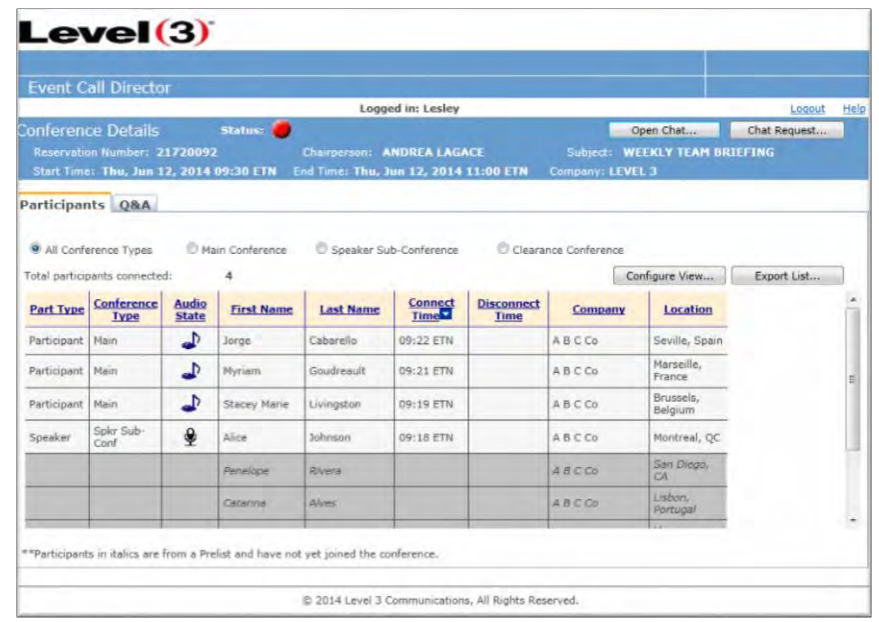

**NOTE:** If you have a pre-list you will see those participants in gray and italicized as shown below.

## **NOTABLE INFORMATION**

- Chat with the operator or another moderator by selecting the 'Open Chat' button.
- Check who is in the other sub-conferences such as the Speaker sub-conference and Clearance subconference.
- Configure your view of the participant tab by selecting "Configure View".
- Download a real-time participant list to capture who has joined at any time during the conference.
- Sort by any of the participant data by clicking on the link (Part Type, Conference Type, Audio State, First Name, Last Name, Connect Time, Disconnect Time, or any other fields you may have selected for your conference). Event Call Director will automatically sort participants by Connect Time.
- Select the 'Help' link at any time to be able to view the user guide within the online tool.

**NOTE:** Status button will remain red until the operator has started the conference. Once conference begins, the status button will turn to green.

## **CATEGORY DESCRIPTIONS**

**Part Type:** Displays the attendee's type in the conference which include: Participant, Speaker, Moderator, Facilitator, Comm. Line, etc.

**Conference Type:** Allows you to see which sub-conference attendees are in. Once your call has started all participants will be in the main sub-conference.

**Audio State:** This displays if the attendee has an open microphone, they are muted, or if they are listening to music.

**Total Participants Connected:** W ill reflect the total number of participants and speakers who are currently connected.

# **CHATTING WITH OPERATOR AND MODERATORS**

At any time you can open your chat window to speak to the operator or another moderator logged into Event Call Director.

- 1. Click on 'Open Chat' button.
- 2. Click and drag chat window anywhere on your screen.
- 3. If you're unable to reach the desired person in chat you can select 'Chat Request' and select the person you want to chat with. That will pop up a message on their screen alerting them that you want to chat.

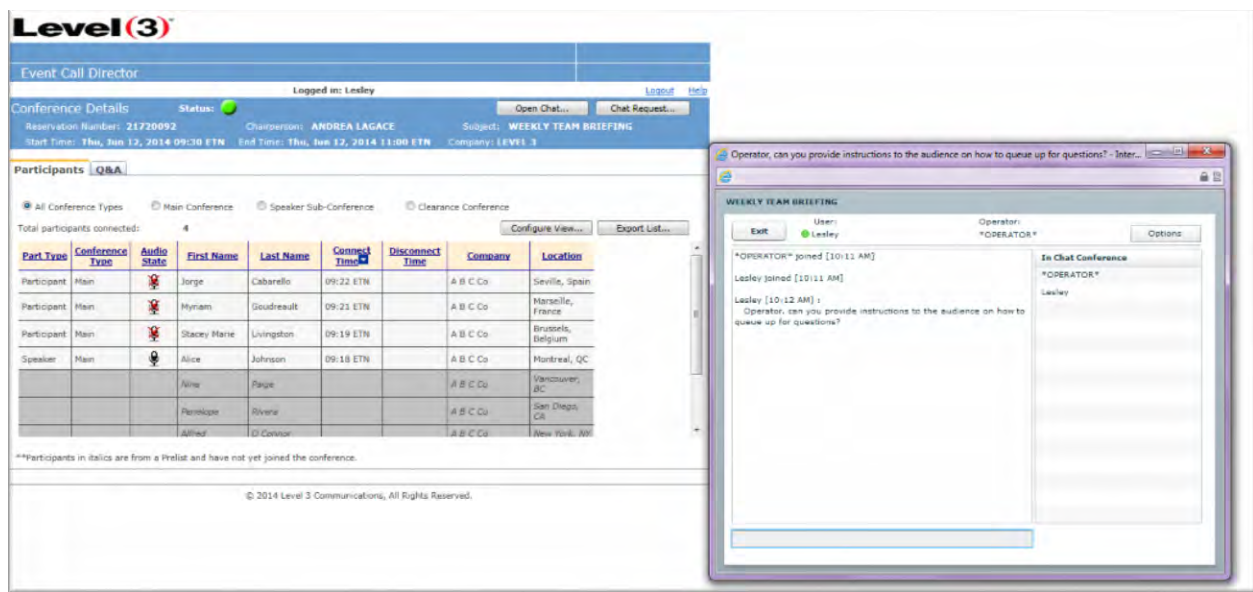

## **VIEW CONFIGURATION**

Configure your view in the Participant tab by selecting "Configure View". This will allow you to move or hide displayed columns. Simply select the field and choose move up or down or hide to configure.

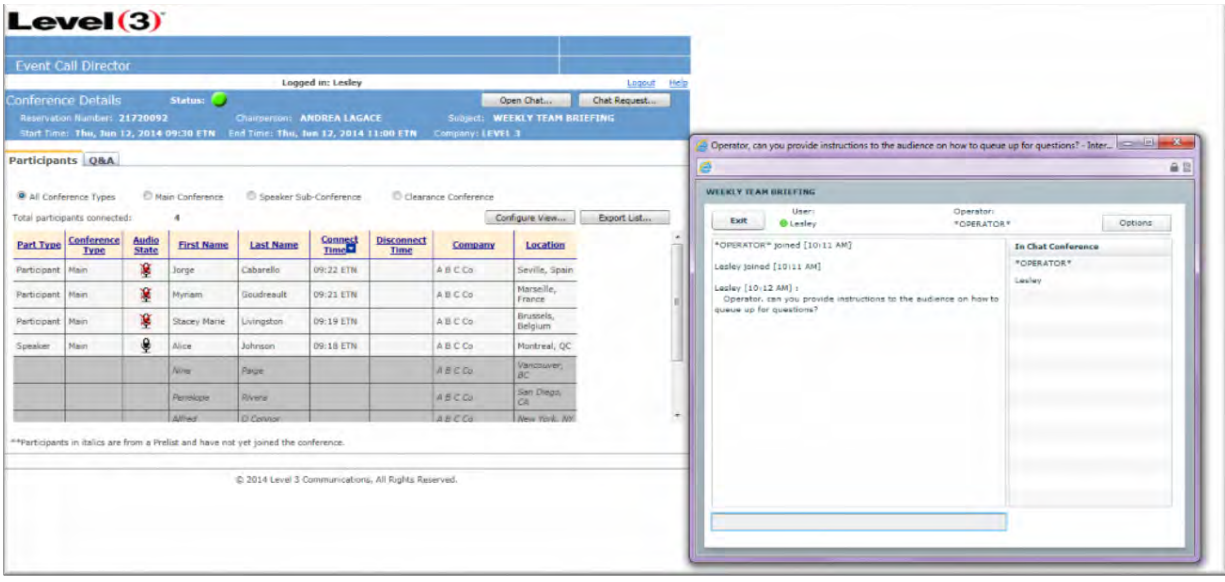

## **DOWNLOADING PARTICIPANT LISTS**

Download a real-time participant list in excel format at any time by selecting "Export List" on the Participants tab.

You will then be prompted if you want to open, save, or cancel the download.

If you download a real-time participant list you will see all of the fields in Event Call Director as you have them set.

You will also see pre-list participants (if provided). Participants who have joined will have connect times.

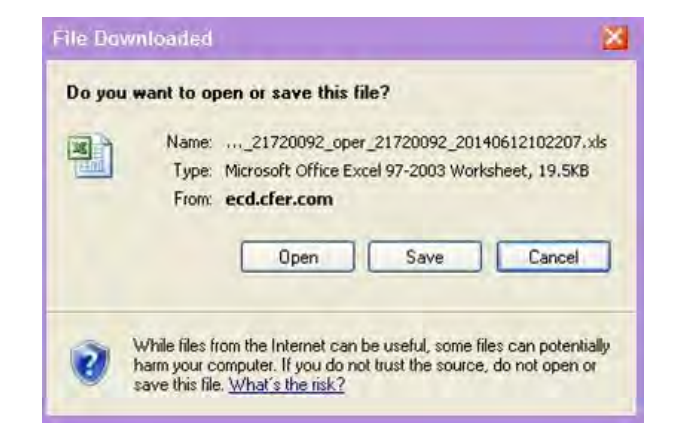

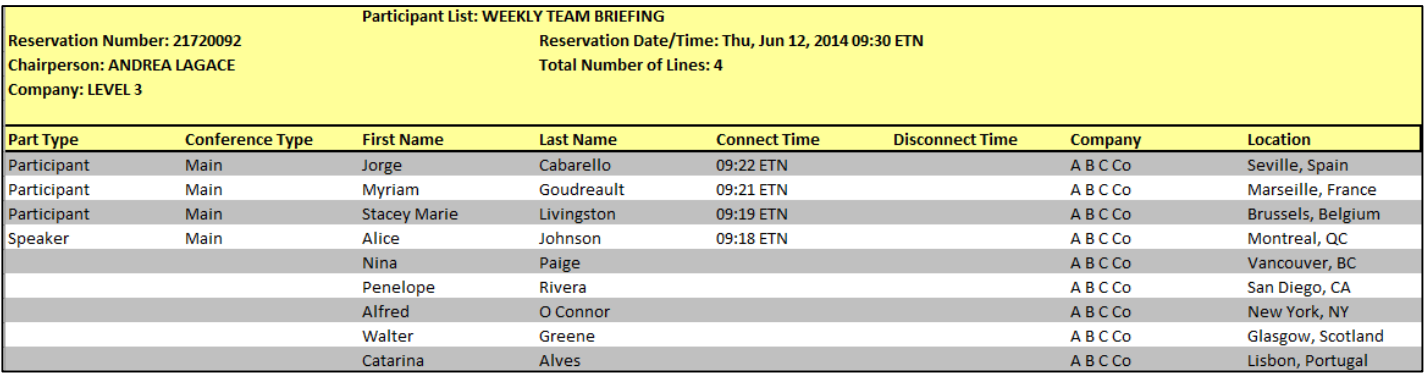

## **QUESTION AND ANSWER TAB**

The second tab in the Level 3 Event Call Director is the Q&A tab. This section is specifically designed to help you manage your Question and Answer session.

Items to note in this section:

**Chat Capability:** Open a chat session or send a chat request to the operator or another moderator logged into the feature is available from this tab.

**NOTE:** If you opened your chat session in the Participant tab, your chat window remains open if you are going between tabs.

**Standard Queue:** View who is in queue for questions.

If you have not indicated any priority all participants will queue up in a 'low' status. Participants will automatically sort by who indicated a question first.

If you have indicated a priority for participants in a pre-list (high, medium, low, restricted), those participants will sort with high at the top, medium, low, and then restricted. Within each priority

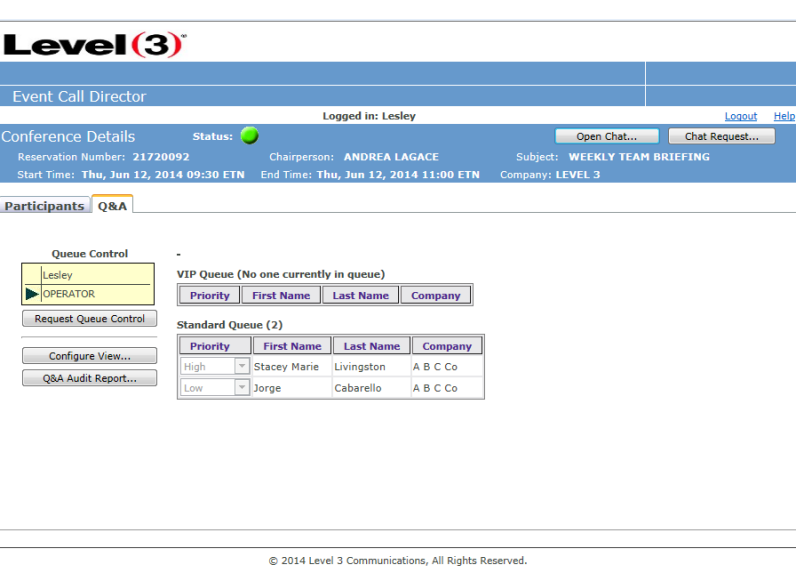

participants sort according to who queued up first. The operator will take questions from the top of the Standard Queue unless the VIP Queue is used (described below).

**Queue Participants:** In this tab you have the ability to view how many participants have queued up for questions as indicated next to the 'Standard Queue label'

**Request Queue Control:** Manipulate the Standard and VIP queues with this function. Only one person is able to control the queue at a time. To take control, simply hit the Request Queue Control. A pop up message will appear on their screen showing your request for control. The arrow indicates which person has control of the queue.

**VIP Queue:** Prioritize your standard queue further with the VIP queue.

Select priorities VIP1 through VIP5 to indicate the order in which you want their questions to be answered.

The operator will take questions from the VIP1 participants and continue down.

If no one has been selected for the VIP queue, the operator will start at the top of the Standard Queue.

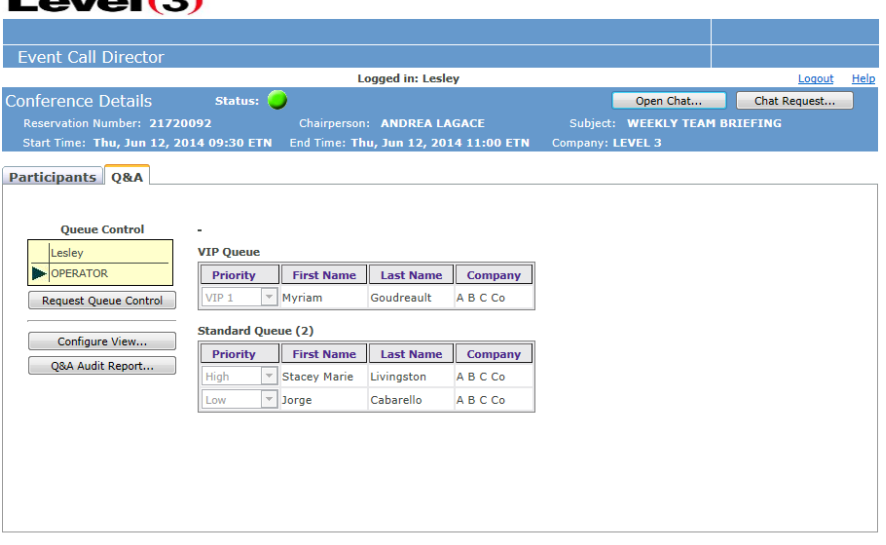

© 2014 Level 3 Communications, All Rights Reserved.

**NOTE:** At any time you can

restrict a participant's ability to ask a question by setting their priority to restricted.

A participant who is asking their question will be shown as the "Current Questioner" below. If they are of a VIP status, you will not be able to assign anyone else that VIP priority until their question has finished and they have been placed back into conference.

Any participant who has asked their question and queues up for an additional question will queue up in High priority.

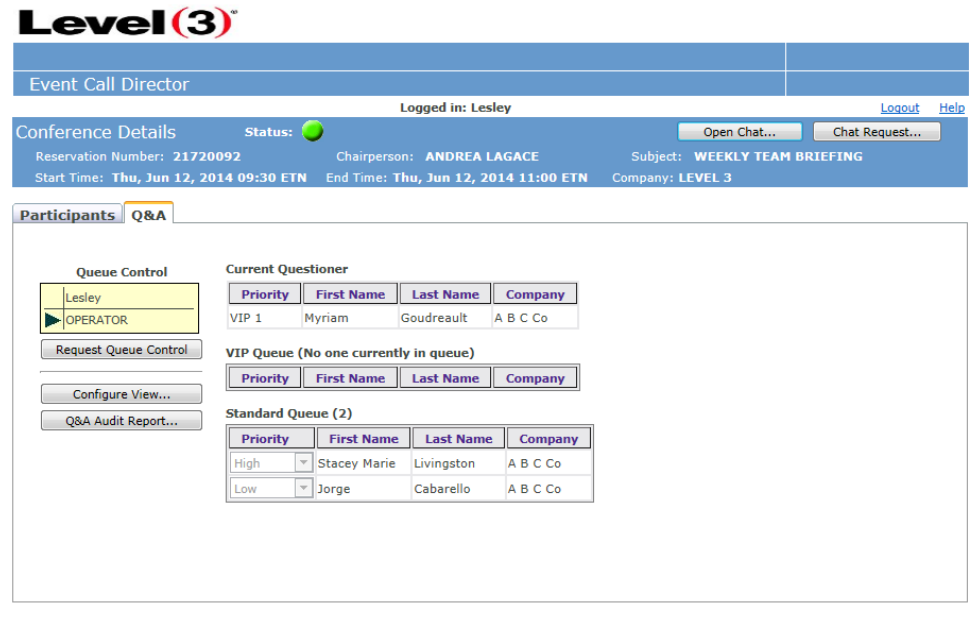

© 2014 Level 3 Communications, All Rights Reserved.

## **POST CONFERENCE DETAILS**

Once the conference has ended, all participants will be displayed as disconnected (gray with disconnect times). The status will then return to red.

#### $Level(3)$

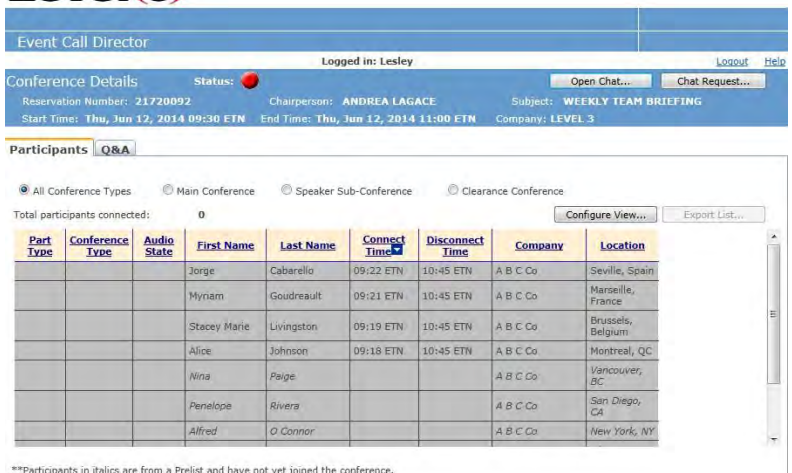

C 2014 Level 3 Communications, All Rights Reserved.

You can download a Post Participant list at any time after the call. To do so, simply log into Event Call Director using the same information you used for the live conference. You will be directed to the Lobby page that will display the conference details and have a link to 'Export List'.

## $Level(3)$

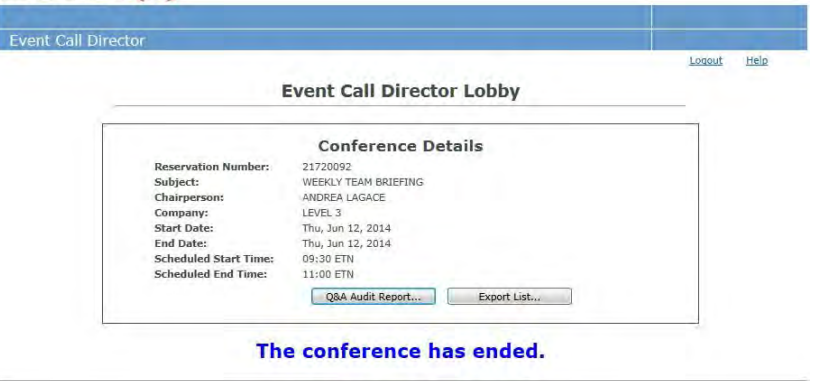

@ 2014 Level 3 Communications, All Rights Reserved.

Post Participant lists will only show participants who actually connected to the conference.

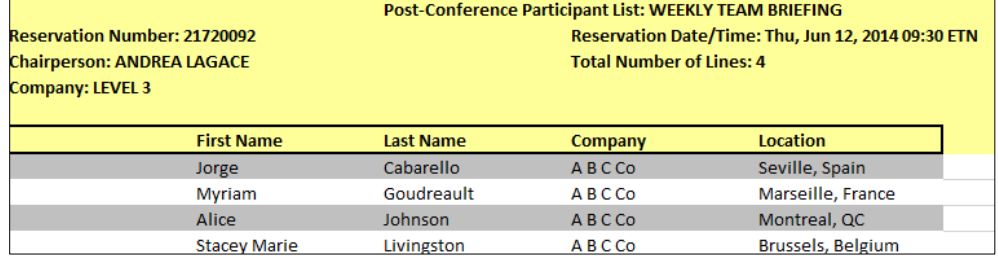

© 2016 Level 3 Communications, LLC. All Rights Reserved. Level 3, Level 3 Communications, the Level 3 Communications Logo, the Level 3 logo and "Connecting and Protecting the Networked World" are either registered service marks or service marks of Level 3 Communications, LLC and/or one of its Affiliates in the United States and/or other countries. Level 3 services are provided by wholly owned subsidiaries of Level 3 Communications, Inc. Any other service names, product names, company names or logos included herein are the trademarks or service marks of their respective owners.